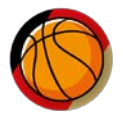

## **Registrierung im DBB-Campus für die LSE-Schiedsrichter-Ausbildung (Step-by-Step-Leitfaden)**

Um die notwendigen Online-Module absolvieren zu können, musst Du dich im DBB-Campus registrieren und selbstständig einen Zugang anlegen. Diese Zugänge werden automatisch freigeschaltet.

## Bitte nutze den folgenden Link für die Registrierung: *[https://dbb.triagonal.net/online](https://dbb.triagonal.net/online/)*

Wenn Du bereits einen Account für den DBB-Campus hast, kannst Du durch wenige Klicks die Freigabe für zusätzliche Kurse beantragen. Logge Dich hierfür in den DBB-Campus ein und öffne das Register "*Zusätzlichen Kurs beantragen*" auf der rechten Seite. Hier kannst Du einzeln die notwendigen Kurse zur Freischaltung beantragen.

### **Schritt 1: Neuen Zugang anlegen**

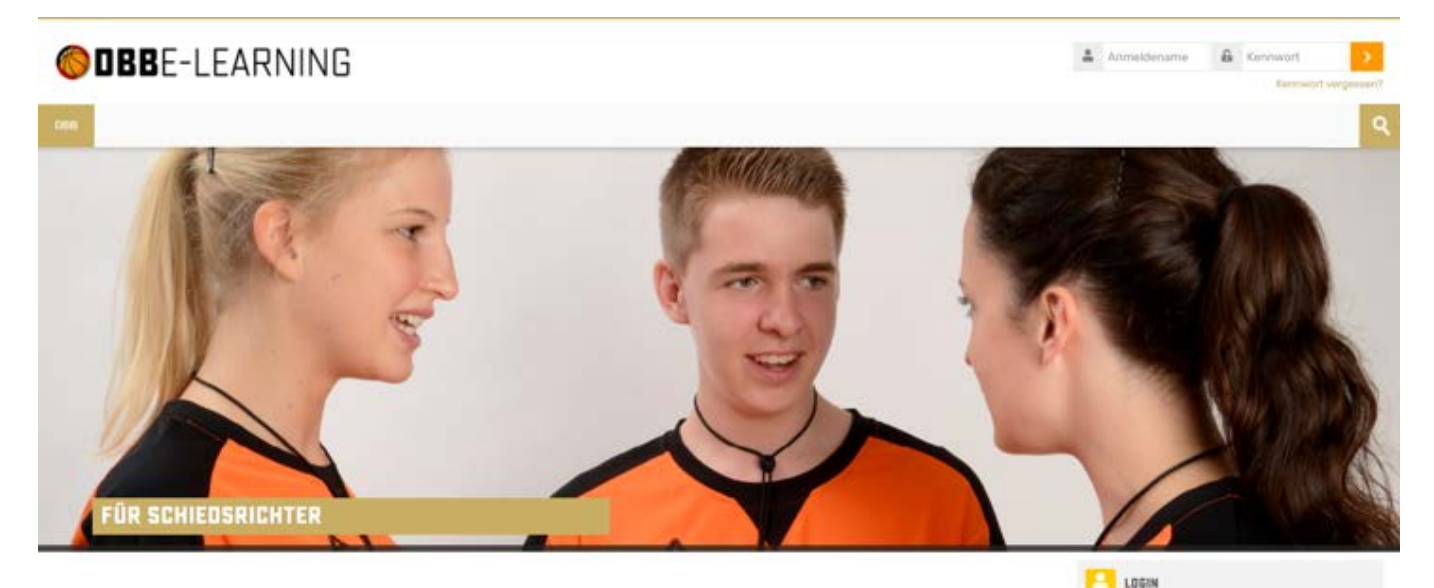

Herzlich Wilkommen im E-Learning-Portal des Deutschen Basketball Bundes!

In diesem Portal gibt es verschiedene Aus- und Fortbildungsangebote für alle, die sich im Basketball engagieren möchten: In der Organisation eines Vereins oder einer Abteilung, als Betreuerin oder Betreuer, im Kampfgericht, als Schiedsrichter oder Schiedsrichterin und als Trainerin oder Trainer. Für alle Felder des Engagements im Basketballsport und für das strategische Management von ehrenamtlicher Arbeit im Basketballverein finden Sie hier Materialien. Informationen und Hilfestellungen.

Frei zugänglich können folgende Angebote genutzt werden: Ehrenamt und Kampfrichter. Für den kostenfreien Kampfrichter-Kurs geben Sie bitte in der Registrierung als Funktion "Kampfrichter B" an.

Die E-Laarning-Kurse für die Bereiche Schiedsrichter und Trainer können mut in Verbindung mit einer Ausbildung der entsprechenden Lizenzstufe absolviert werden. Aus diesem Grund bitten wir um entsprechende Funktionsangabe bei der Registrierung erst nach verbindlicher Anmeldung zu einer entsprechenden Ausbildung beim Landesverband oder DBB.

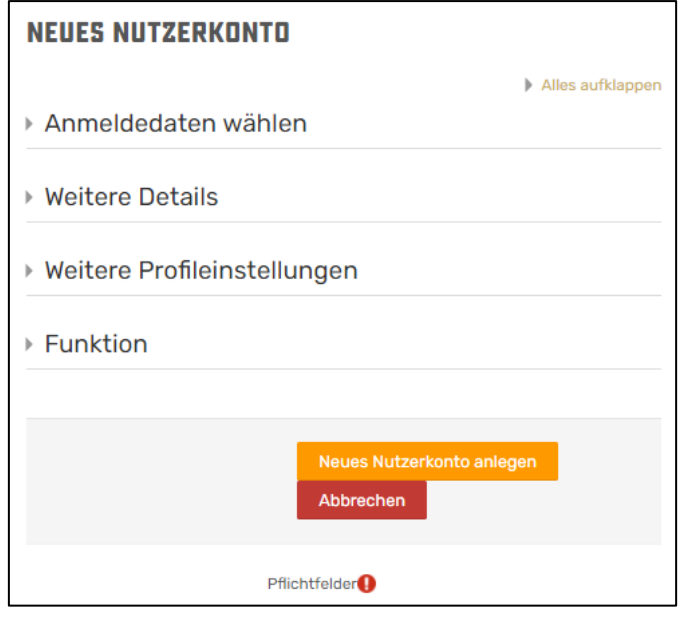

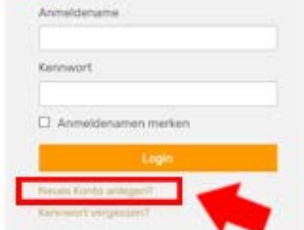

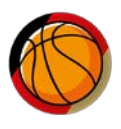

## **Schritt 4: Anmeldedaten wählen**

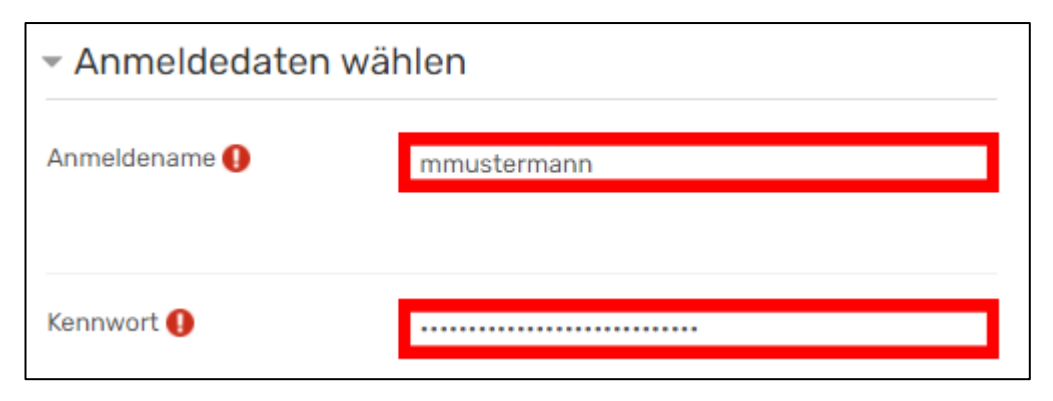

## **Schritt 3: Weitere Details**

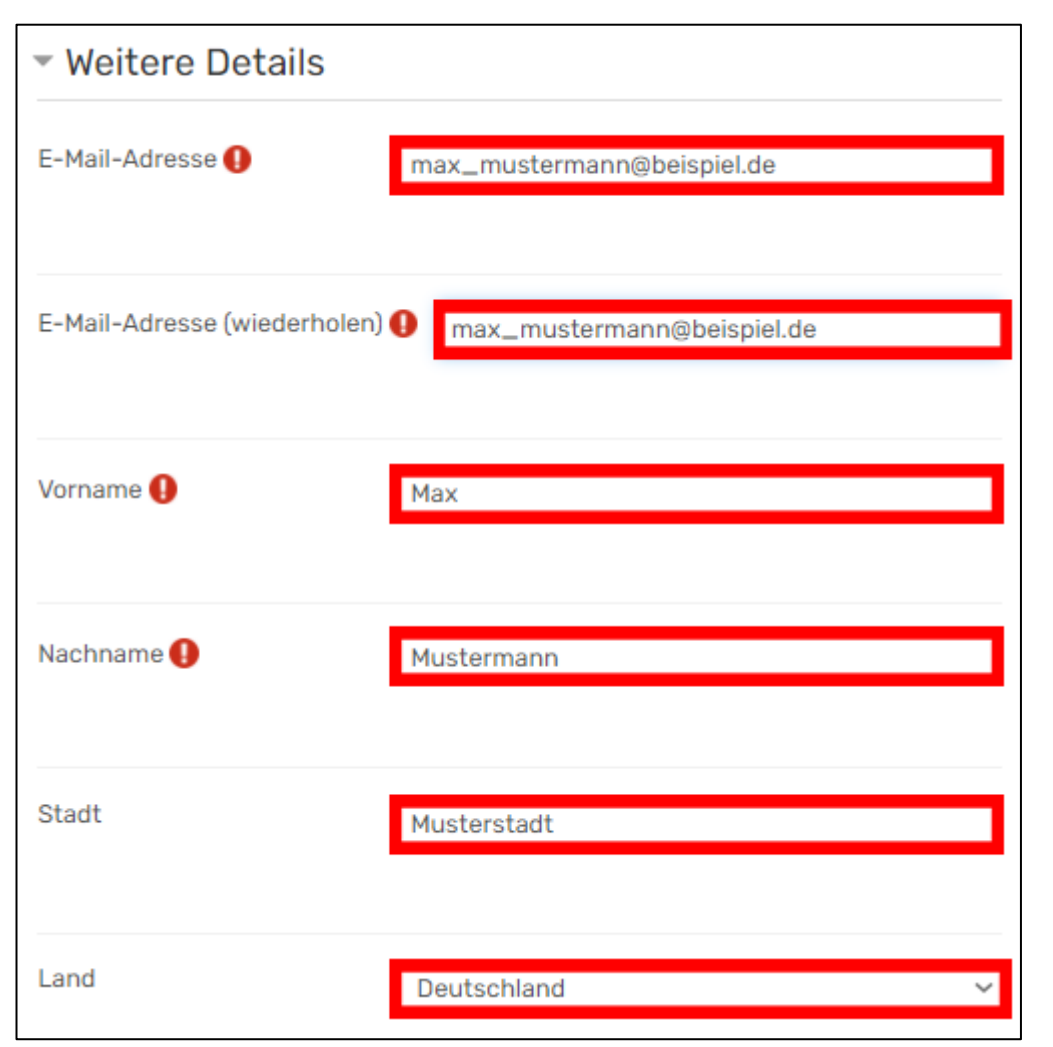

## **Schritt 4: Weitere Profileinstellungen**

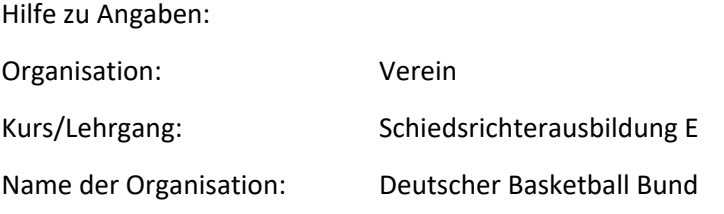

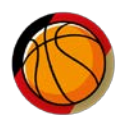

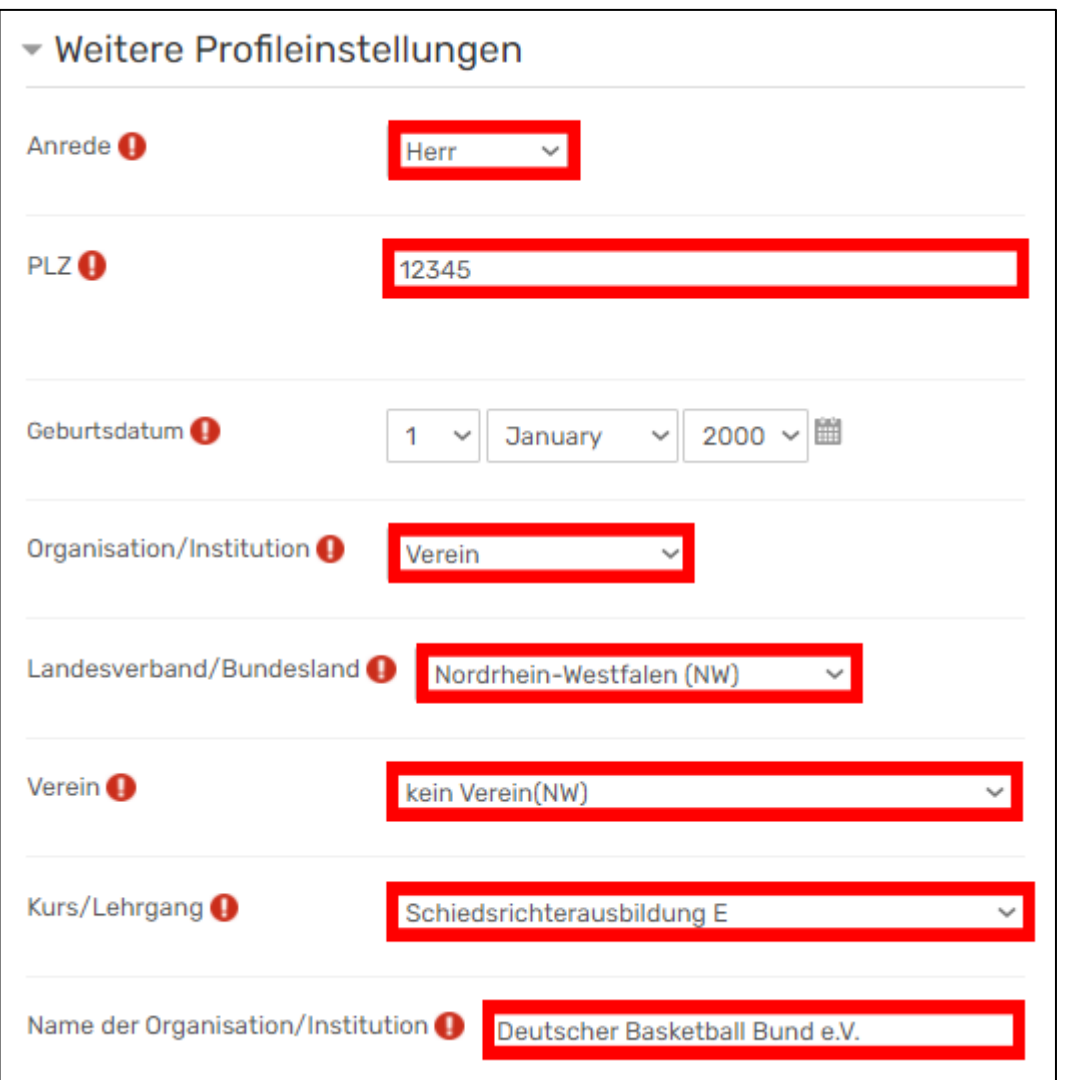

# **Schritt 5: Funktion**

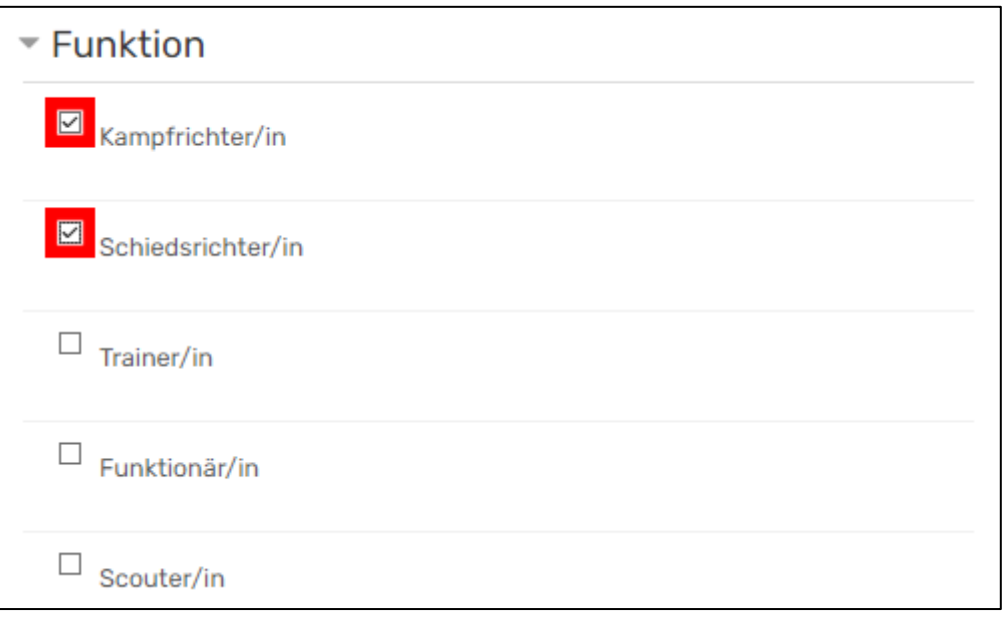

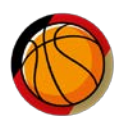

## **Schritt 6: Registrierung abschließen**

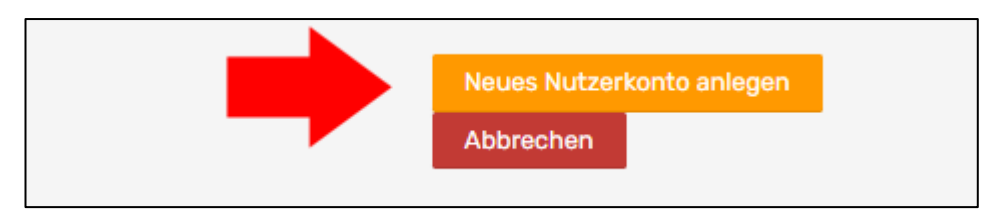

## **Schritt 7: Freischaltung**

Die Freischaltung für die E-Learning-Kurse erfolgt umgehend und automatisch. Du kannst dich also sofort mit deinen Zugangsdaten einloggen und mit den E-Learning-Kursen beginnen.

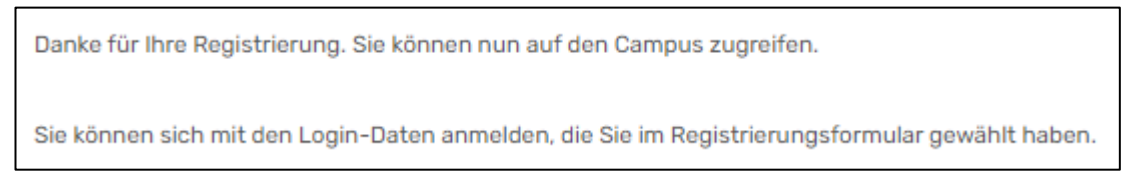

## **Schritt 8: Bearbeitung der E-Learning-Module**

Du kannst nun die beiden Module "Schiedsrichterausbildung LSE" und "Kampfrichterkurs" durcharbeiten.

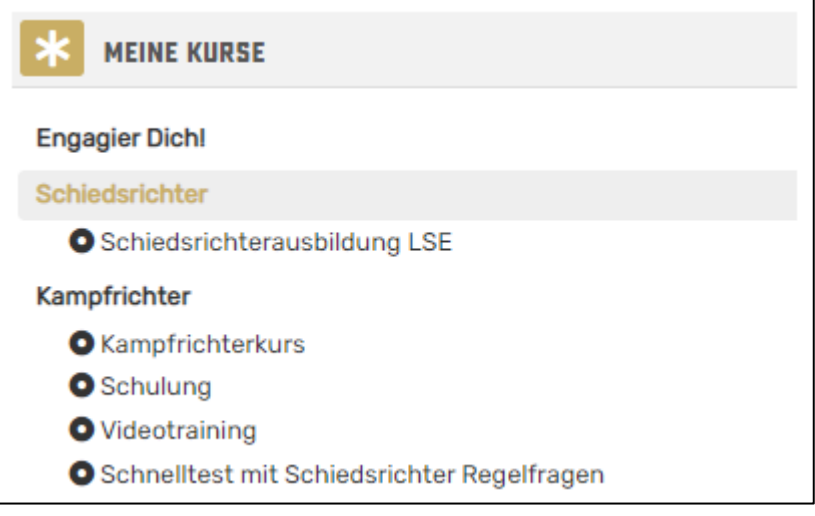

Nach erfolgreichem Ablegen der Tests erhältst Du für jedes Modul (LSE und Kampfrichter) ein Zertifikat. Diese Zertifikate sind die Voraussetzung für die Teilnahme an der praktischen Ausbildung. Bitte schicke die Zertifikate vorab per E-Mail an den Lehrgangsleiter oder drucke die Zertifikate aus und gebe diese beim Präsenzlehrgang ab.

## **Schritt 9: Übersicht der einzelnen Module**

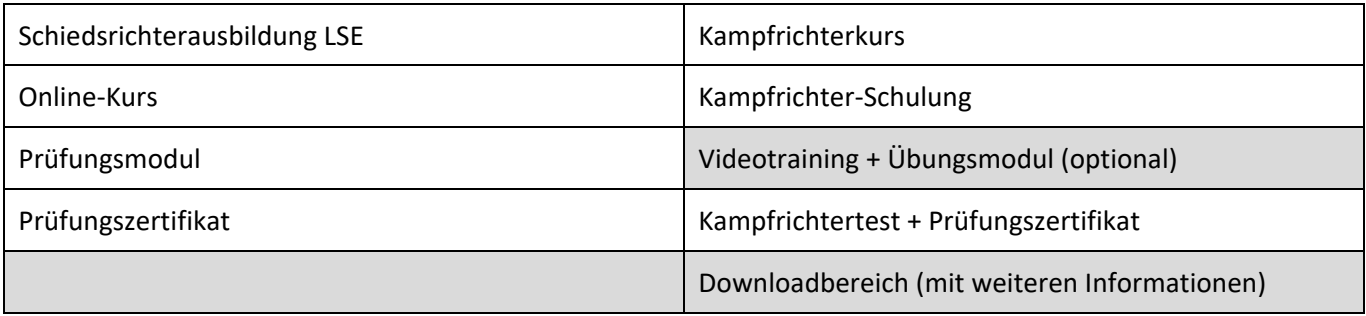

## **Viel Erfolg beim Absolvieren der beiden Online-Module!**